# 43-2T07GV(-R) 顔の登録・保存方法

2020 年 10 月 30 日

エーワン株式会社

# 内容

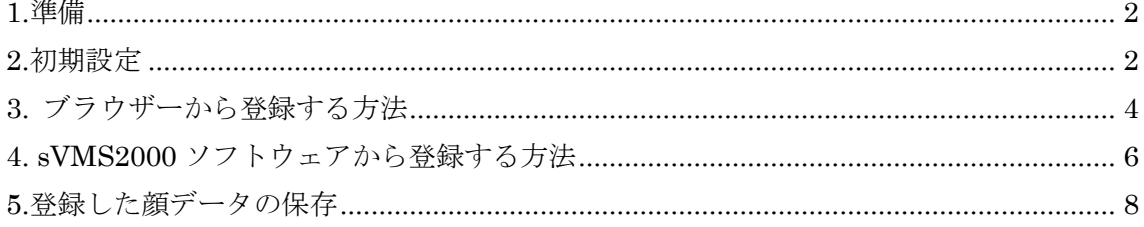

#### <span id="page-2-0"></span>1.準備

型式 43-2T07GV(-R)を AC アダプタに接続し起動させます。 設定用 PC を 43-2T07GV(-R)を直接または同じネットワークに LAN ケーブルで 接続します。43-2T07GV(-R)の初期値は以下のようになっています。 IP アドレス:192.168.1.88 ユーザー:admin パスワード:admin ( 2020 年 11 月出荷分より admin12345 )

 PC の IP アドレスを次のように設定します。 IP アドレス:192.168.1.80 サブネットマスク:255.255.255.0 デフォルトゲートウェイ:なし

### <span id="page-2-1"></span>2.初期設定

ブラウザーで 43-2T07GV(-R)にアクセスします。(192.168.1.88) 以下、ログイン画面

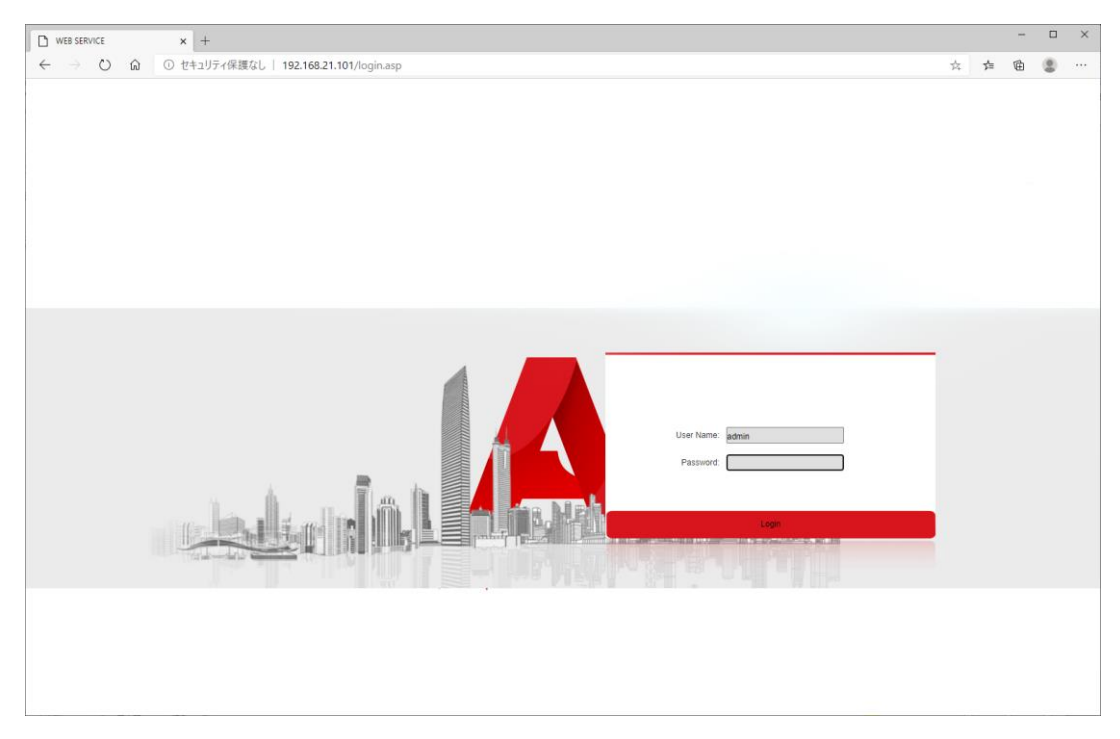

Password: admin 中 (パスワードに admin または admin12345 を入力)

2020 年 10 月出荷分まで(カーネル Ver.17.18.102.1)

【顔認識。アラーム設定】タブを選択

比較モードで「顔+温度測定」を選択し保存します。

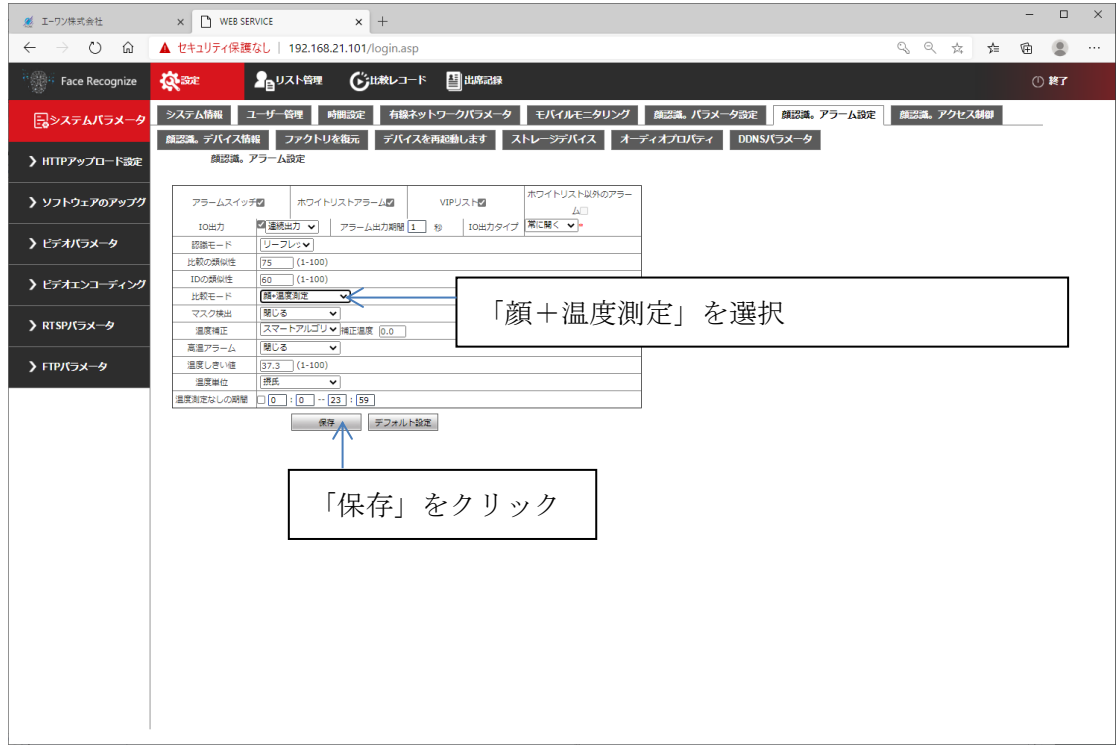

2020 年 11 月出荷分から(カーネル Ver.17.18.102.2) 左欄【インテリジェント分析】→【顔認識アクセス制御】

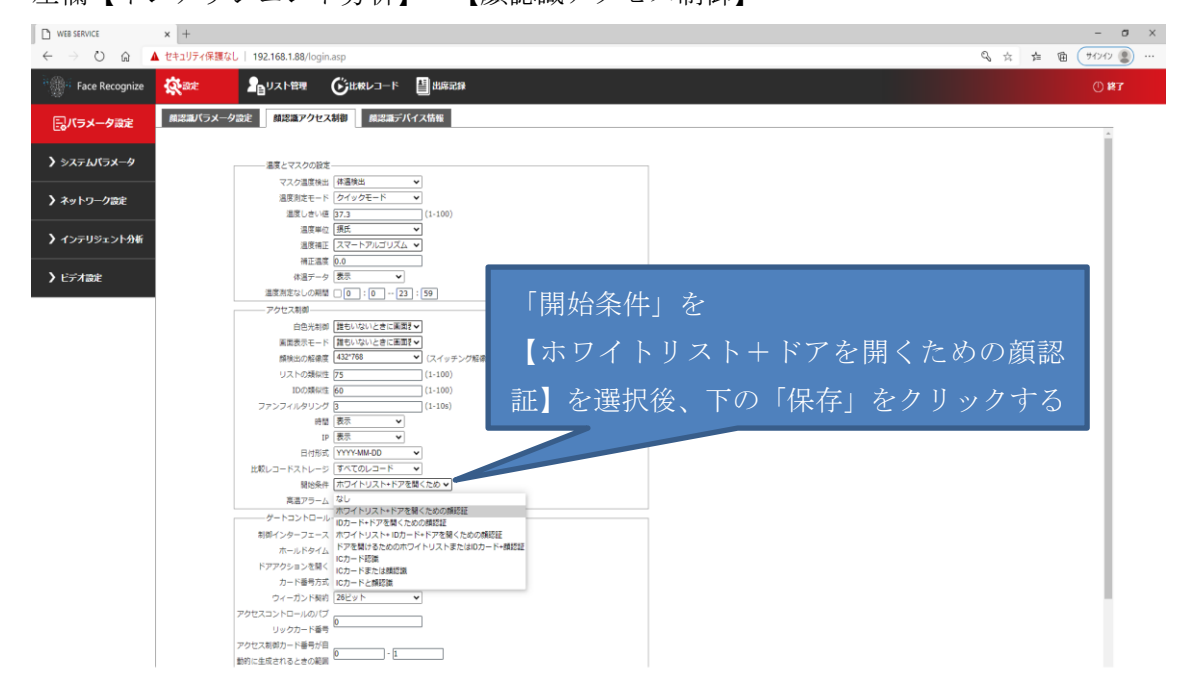

# <span id="page-4-0"></span>3. ブラウザーから登録する方法

ログイン後、下記の画面になります。

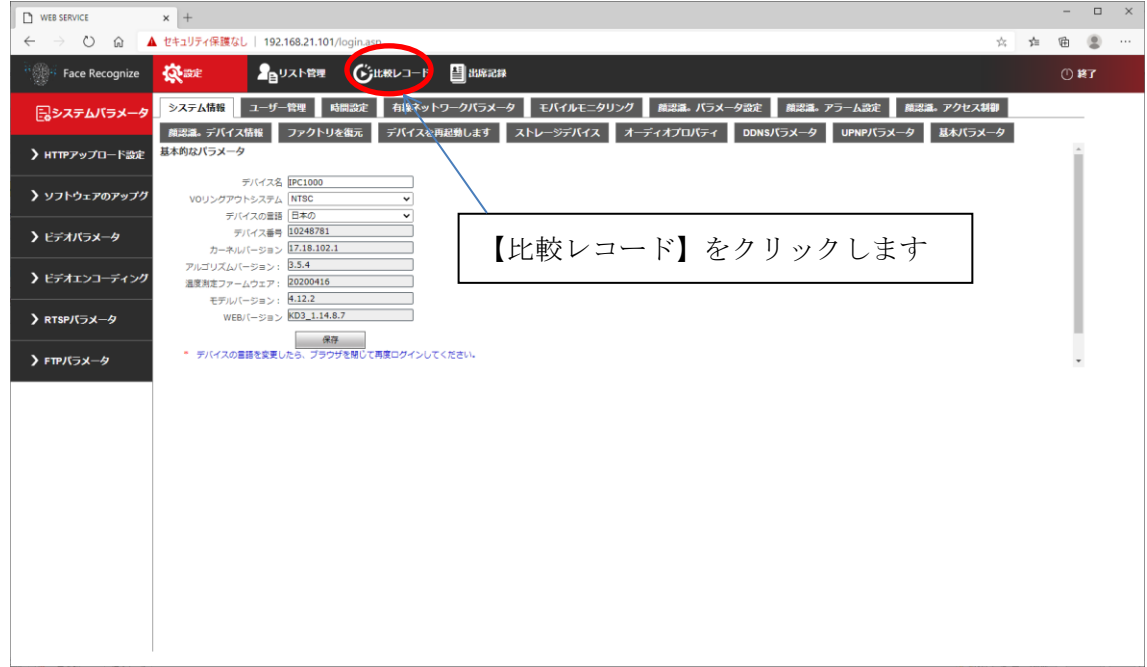

## 次に表示させたい月日時分を入れて「クエリ」を押します。

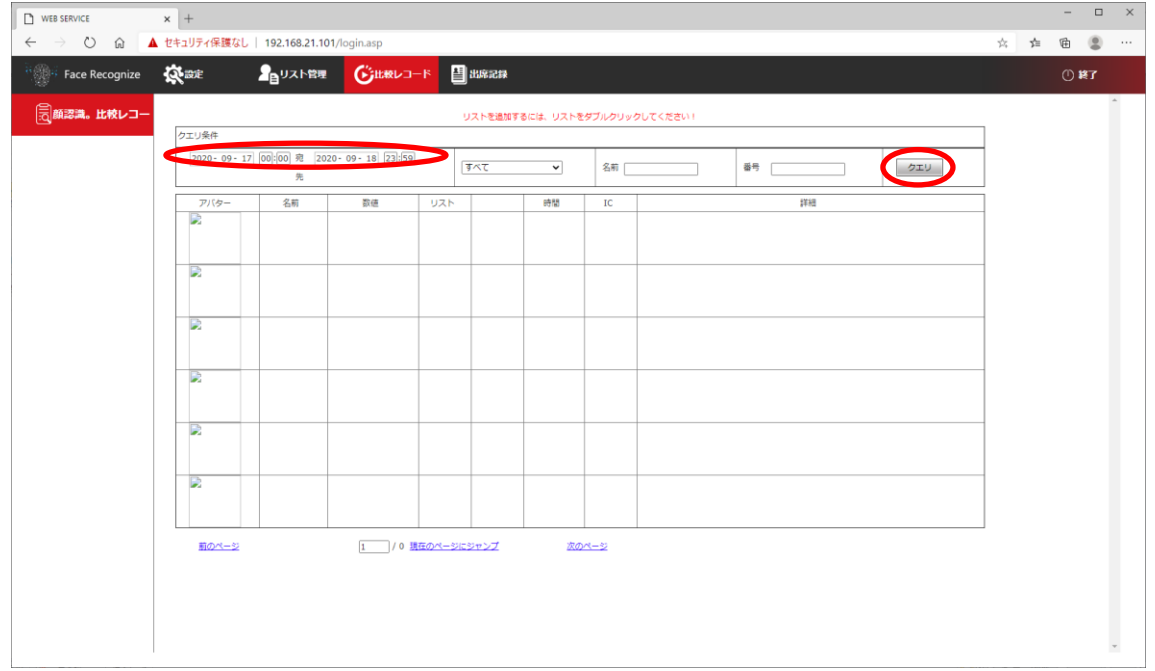

## 記録されているリストが表示されますので、登録をしたい人の写真を ダブルクリックします。

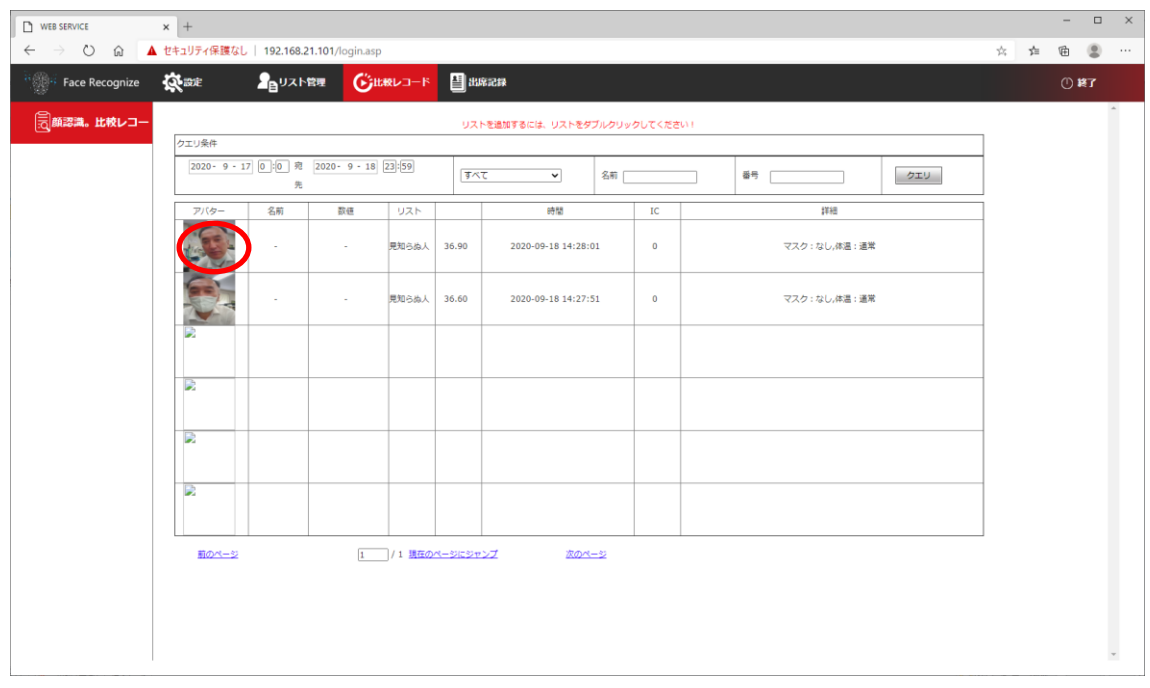

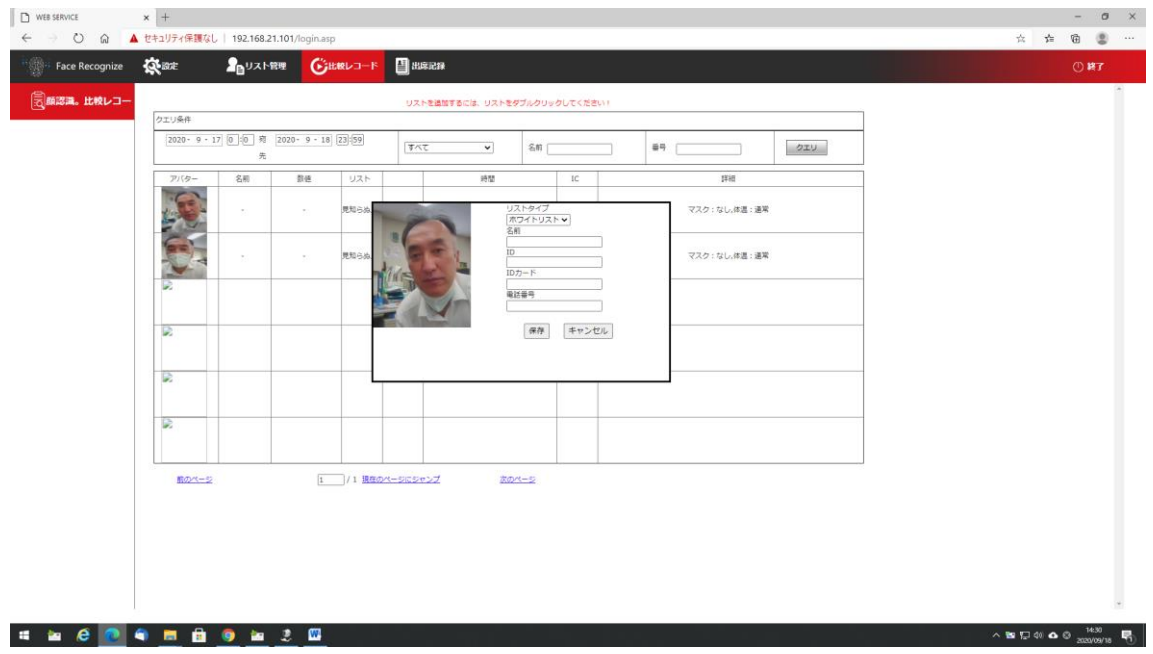

リストの中央に登録するウィンドウが表示されますので、 【名前】、【ID】を入れて「保存」を押して下さい。 以上でブラウザーからの登録は完了です。

#### <span id="page-6-0"></span>4. sVMS2000 ソフトウェアから登録する方法

この方法は一度にたくさんの顔の登録を行うときに向いています。 事前にサンプルのような顔の写真を PC の任意のフォルダーに保存します。 複数枚同時に登録することが出来ます。 写真のサイズ、ファイル名を以下のようにします。

- ・サイズ:幅 228、高さ 240 ピクセル
- ・ファイル名(女性):名前\_ID\_0.jpg
- ファイル名(男性):名前\_ID\_1.jpg

例:山田たろう\_0918\_1.jpg

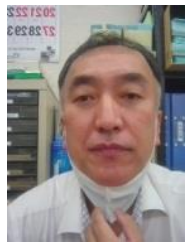

sVMS2000 の MainPage 内の「DeviceMnage」で登録を行う機器を登録しておきます。 詳しくは sVMS2000 のマニュアルを参照して下さい。

Main Page の「Face Manage」をクリックする。

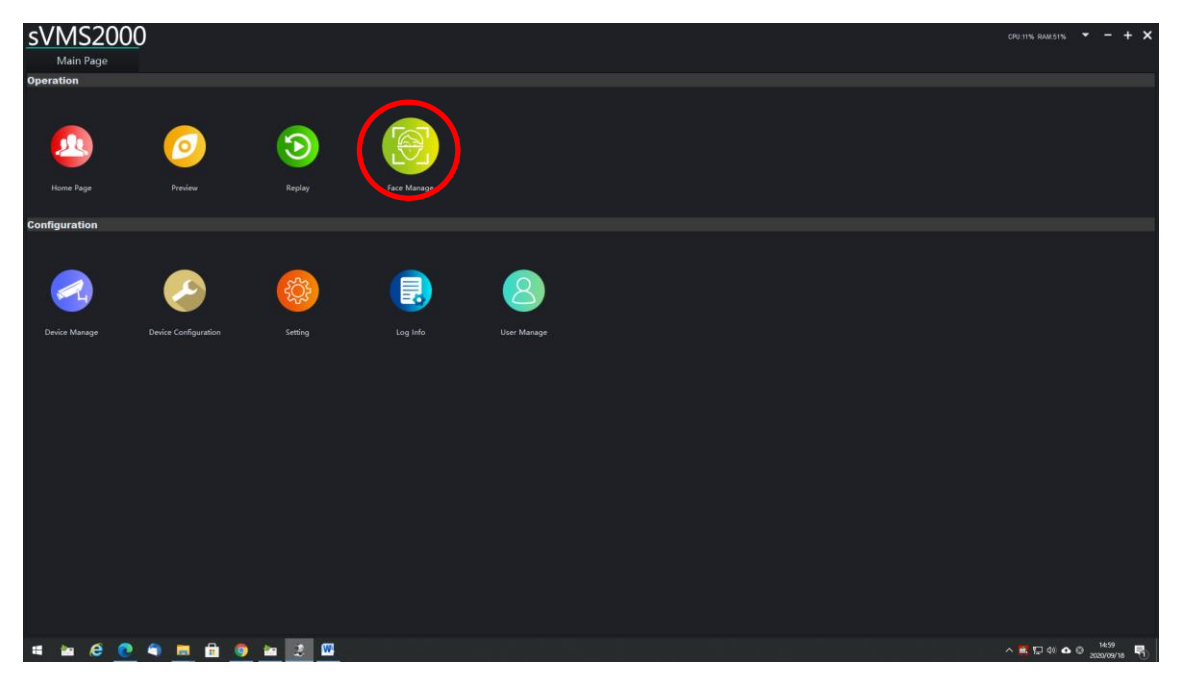

① 初めに「List Import」をクリックする。

② 次に【Face Manage】内の左の欄の IPC 下の登録を行う機器にチェックを入れる。

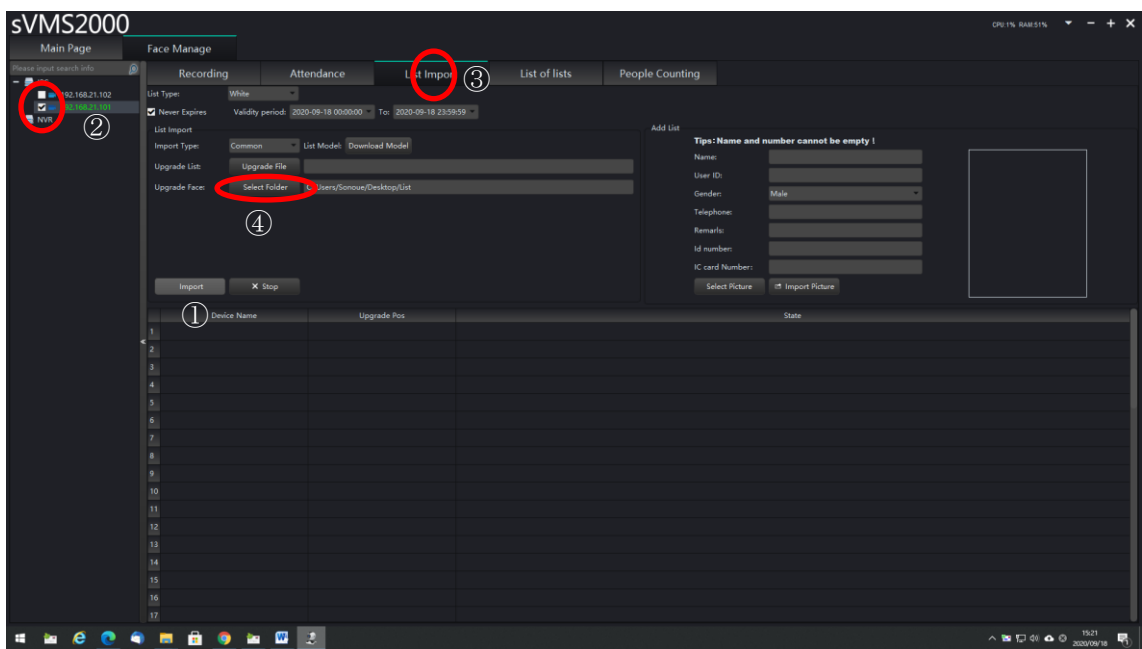

③Upgrade Face の[Select Folder]で顔の写真を保存したフォルダーを選択する。 次に④【Import】をクリックする。Status に Finished と表示されたら成功です。

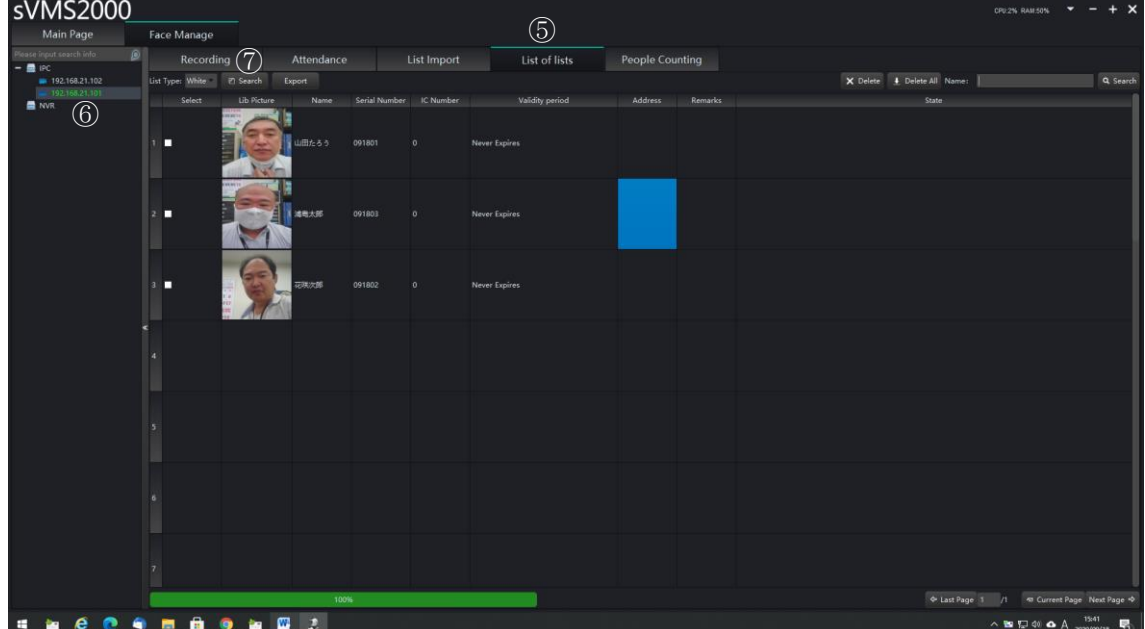

確認のため、【List Of lists】タブをクリック⑤

⑥左の欄の IPC の該当する機器をクリック。⑦最後に【Search】をクリックして写真、 名前、ID が表示されることを確認してください。

## <span id="page-8-0"></span>5.登録した顔データの保存

バックアップのため登録をした顔のデータを PC に保存します。

Main Page の「Face Manage」をクリックする。

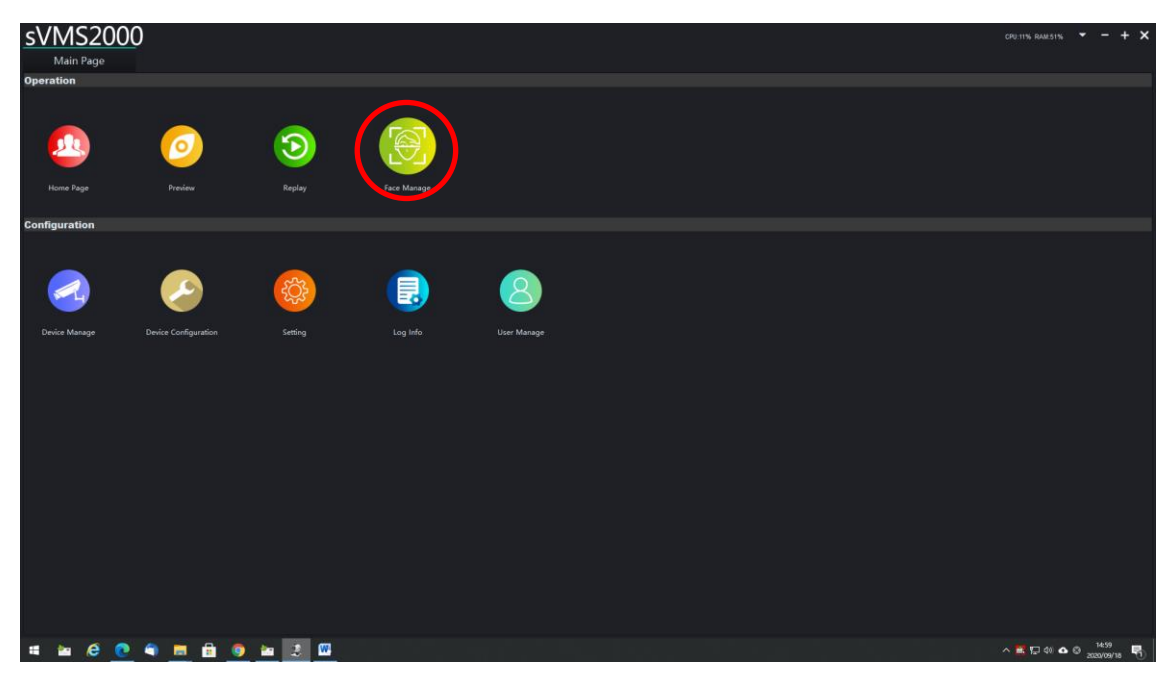

【List Of lists】タブをクリック①

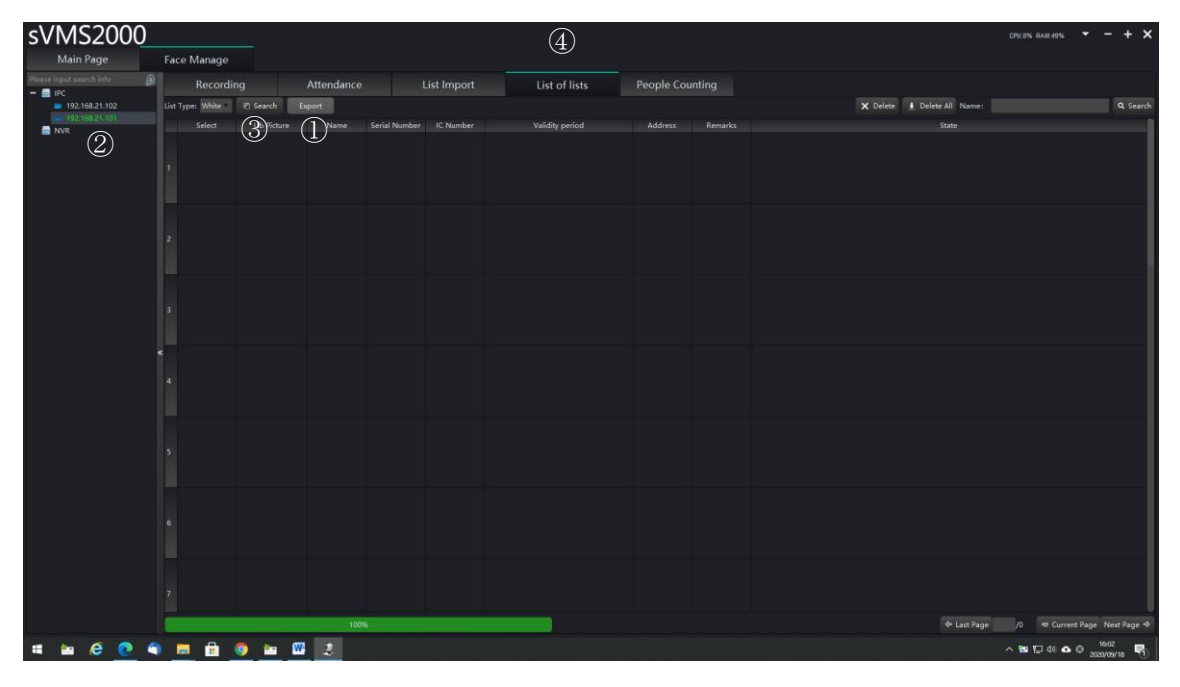

IPC 欄の該当の機器をクリックする。

- 次に【Search】をクリックして写真、名前、ID が表示されたことを確認します。
- 【Export】を押してエクスポートするフォルダーを選択して保存します。

バックアップした顔のデータは「4. sVMS2000 ソフトウェアから登録する方法」の 手順に従ってそのままデータをインポート (登録)することが出来ます。